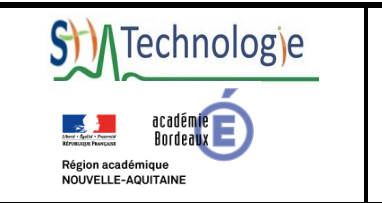

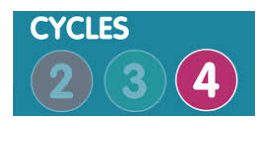

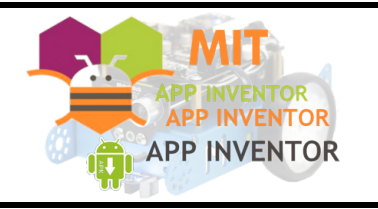

# **Utiliser mBot avec App Inventor V1.9**

**Makeblock Co., Ltd.**

Source : http://learn.makeblock.com/en/use-mbot-with-app-inventor/ Traduction : SII académie de Bordeaux

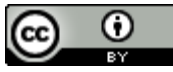

**.** 

MIT App Inventor est un éditeur de blocs basé sur le glissé-déposé qui permet de créer des applications Android. Vous pouvez utiliser App Inventor pour contrôler les mBots via une extension.

### **Nouveautés de la Version 1.9**

- Utilisation Bluetooth 4.0 (Bluetooth Low Energy), qui simplifie la connexion Bluetooth. Maintenant, vous pouvez connecter votre Mbot avec un seul bouton
- Ajout des commandes pour le 9g mini servo

Les valeurs des capteurs sont maintenant lues à travers les événements, ce qui facilite la programmation

## **Ajout de l'extension MBot Extension dans MIT App Inventor**

**1.** Ouvrir le site MIT App Inventor; commencer un nouveau projet ou ouvrir un projet.

**2.** Dans la catégorie Extension de la palette, cliquez sur Importer une extension. Et cliquez le bouton URL dans la boîte de dialogue d'ouverture.

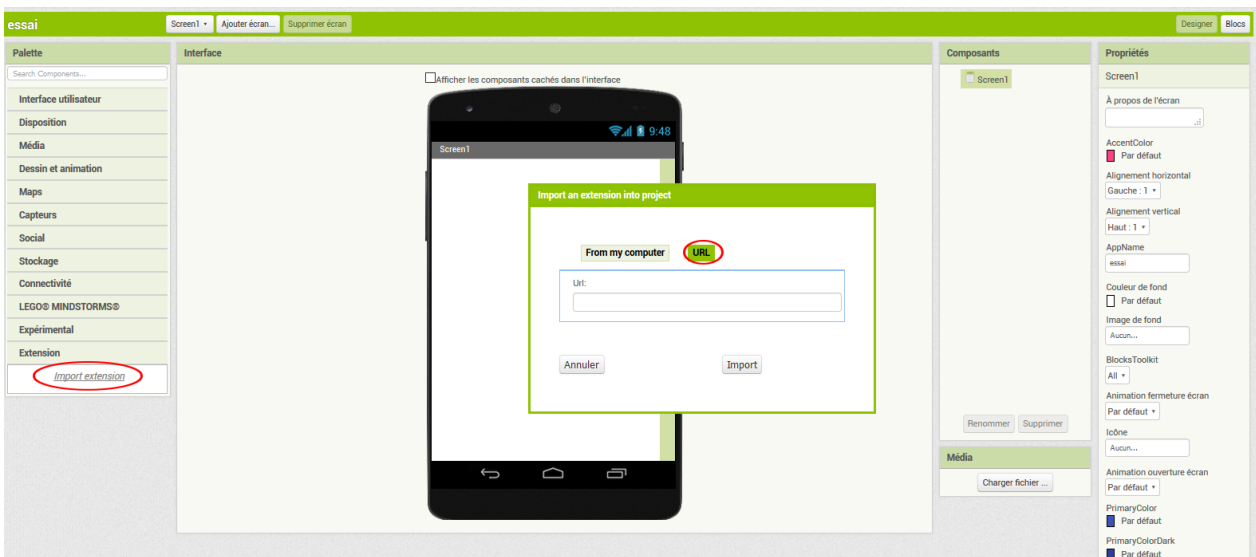

**3.** Coller le lien suivant dans la zone de texte, et cliquez sur import.

http://appinventor.makeblock.com/MBot\_v1.9.aix

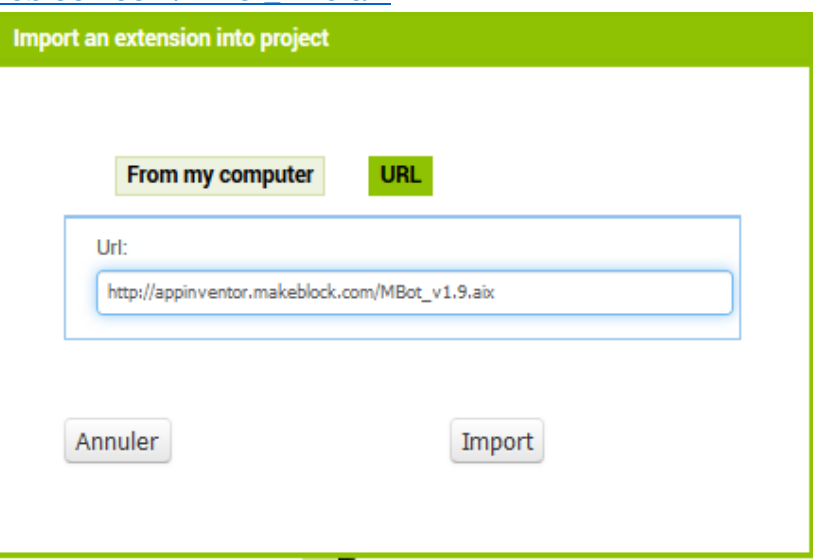

**4.** Dans la catégorie Extension, vous pouvez maintenant voir L'extension Mbot Faites-la glisser et déposer la dans la zone de création de l'interface.

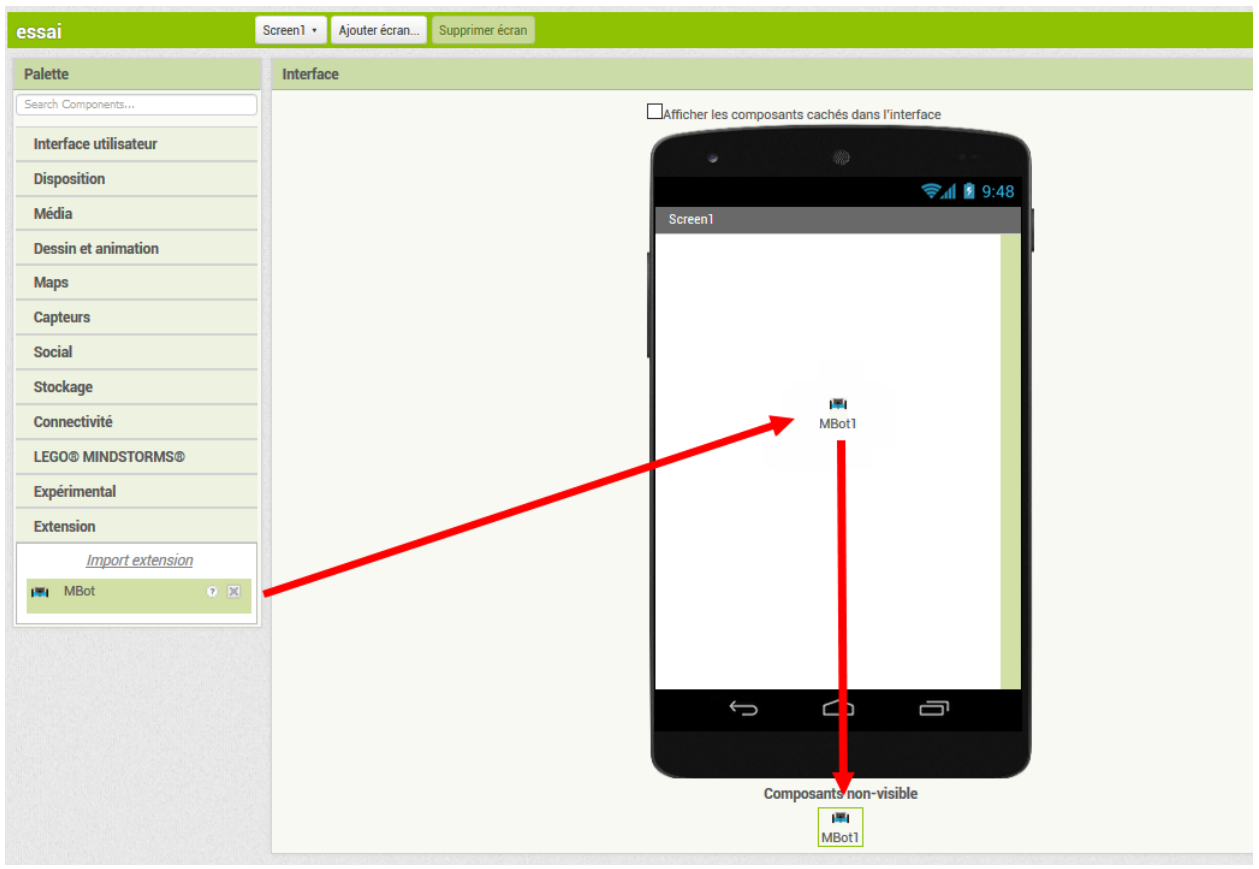

Chaque fois que vous souhaitez connecter le robot, utilisez le bloc Connect to robot.

appeler MBot1 ConnectToRobot

Votre appareil Android commencera à rechercher le robot le plus proche et à le connecter s'il est suffisamment proche.

#### **Remarque :**

- Ø Si vous exécutez une seconde fois le bloc «Connecter au robot, votre appareil ferme les connexions précédentes et tente à nouveau de se connecter.
- $\triangleright$  Si le robot ne se connecte pas, veuillez vérifier:
	- . que l'appareil prend en charge Bluetooth 4.0,
	- que le Bluetooth sur l'appareil est activé,
	- **que le robot est sous tension.**

# **Commander le robot**

Le robot connecté, les commandes des moteurs, des lumières, du son et des servos –moteur sont disponibles.

Voici un exemple indiquant au robot d'avancer à une vitesse de 255 lorsque le bouton est cliqué :

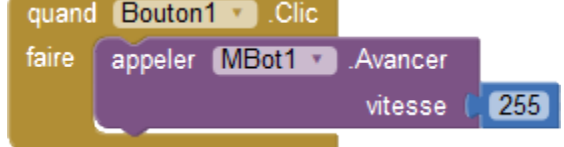

# **Lire les valeurs des capteurs**

Dans cette version de l'extension, vous devez d'abord «appeler» un capteur, puis utiliser les valeurs du capteur dans les blocs «Valeur du capteur reçu».

Par exemple, les blocs suivants «appellent» le capteur à ultrasons sur le port 3 lorsque le Mbot est connecté:

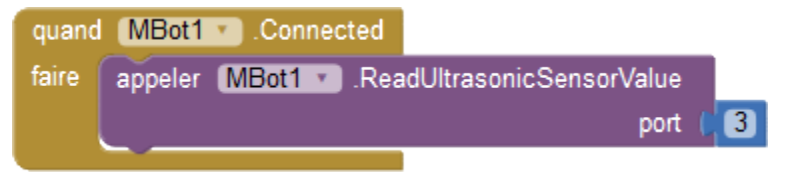

Vous pouvez ensuite utiliser la valeur du capteur dans le bloc «Quand Mbot reçoit une valeur ultrasonore mise à jour». Voici un exemple d'évitement d'obstacle :

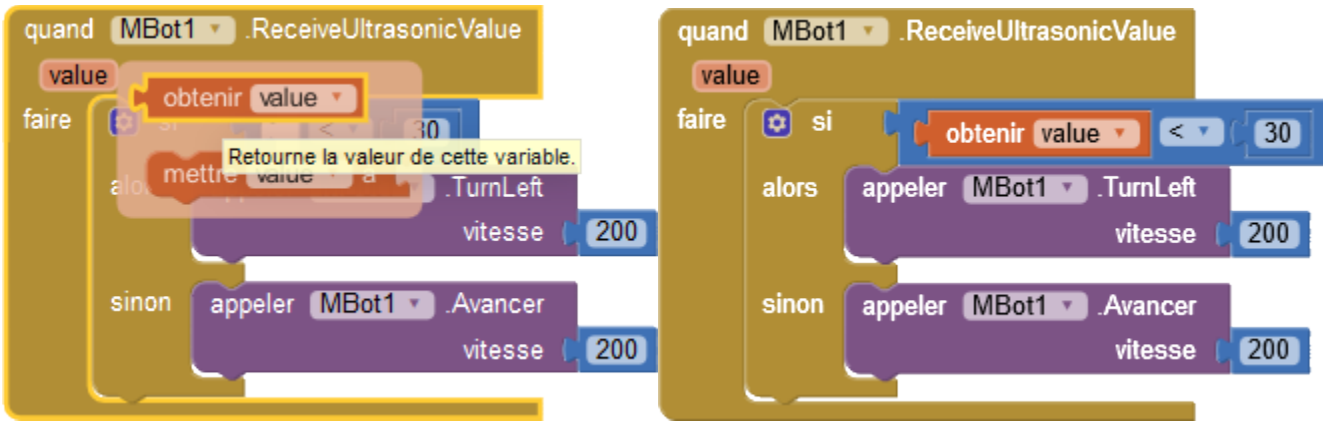

Voici la liste des blocs disponibles dans cette version :

#### **Blocs liés à la connexion**

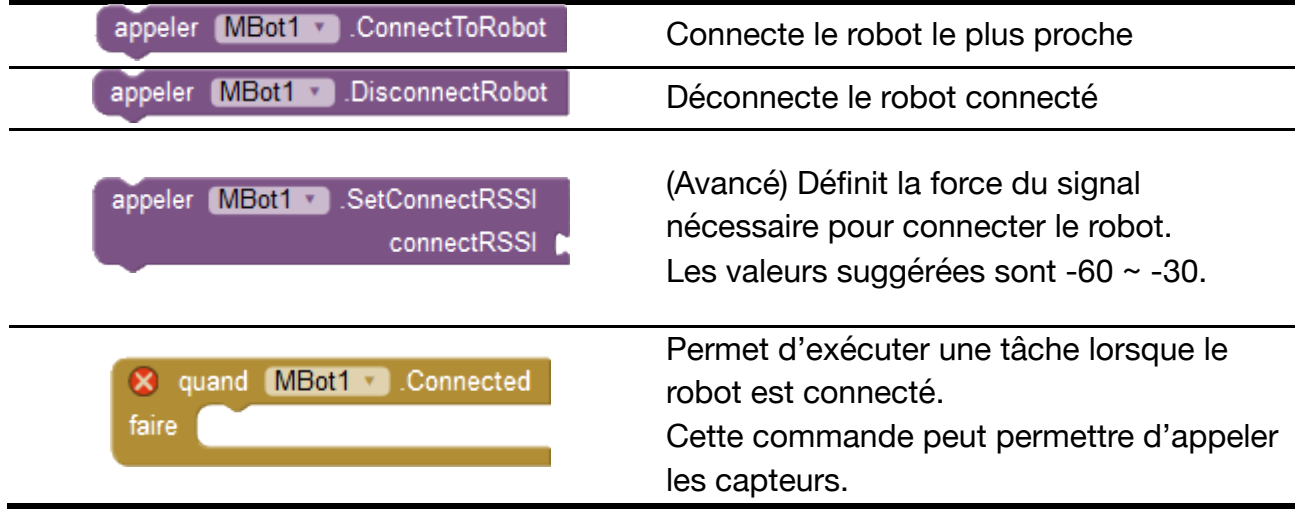

#### **Blocs liés aux moteurs**

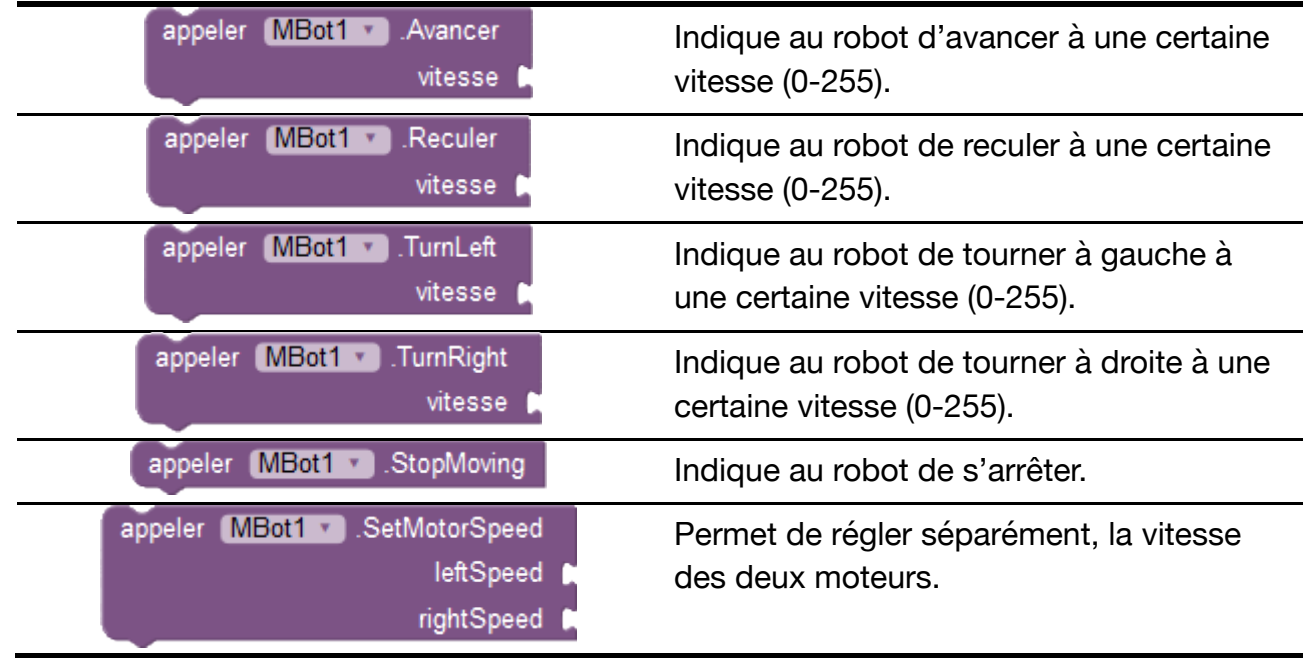

### **Blocs liés au son, à la couleur des Dels, et au servo moteur**

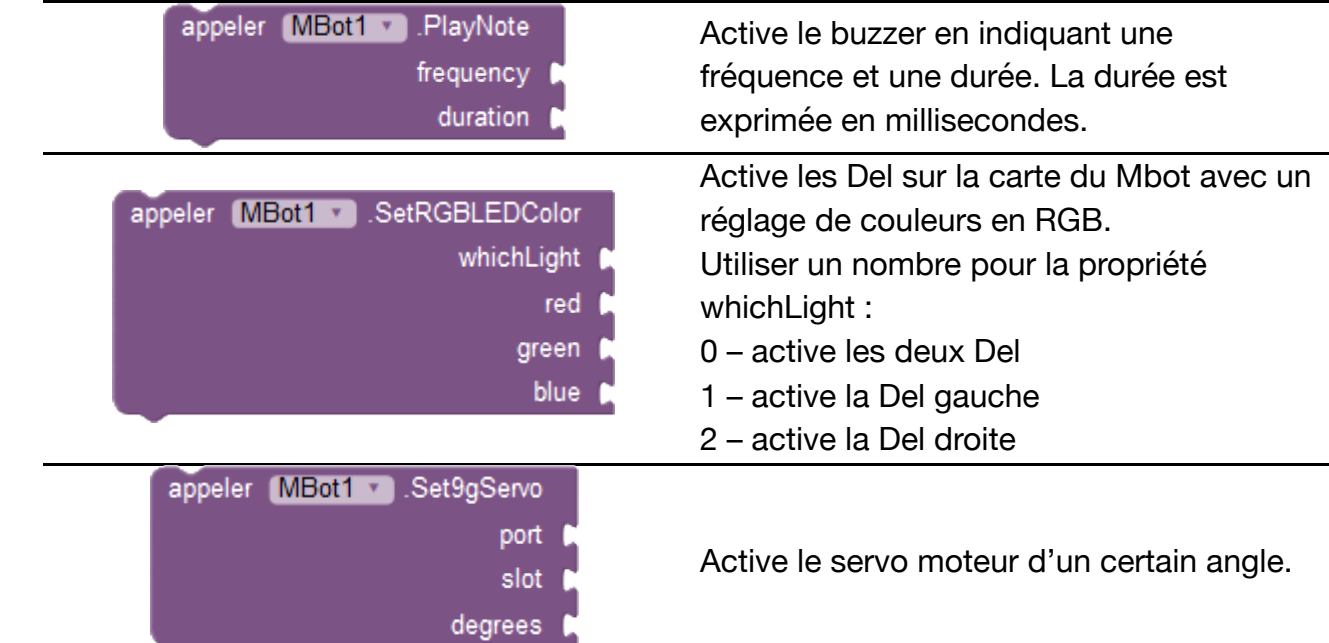

### **Blocs liés aux capteurs**

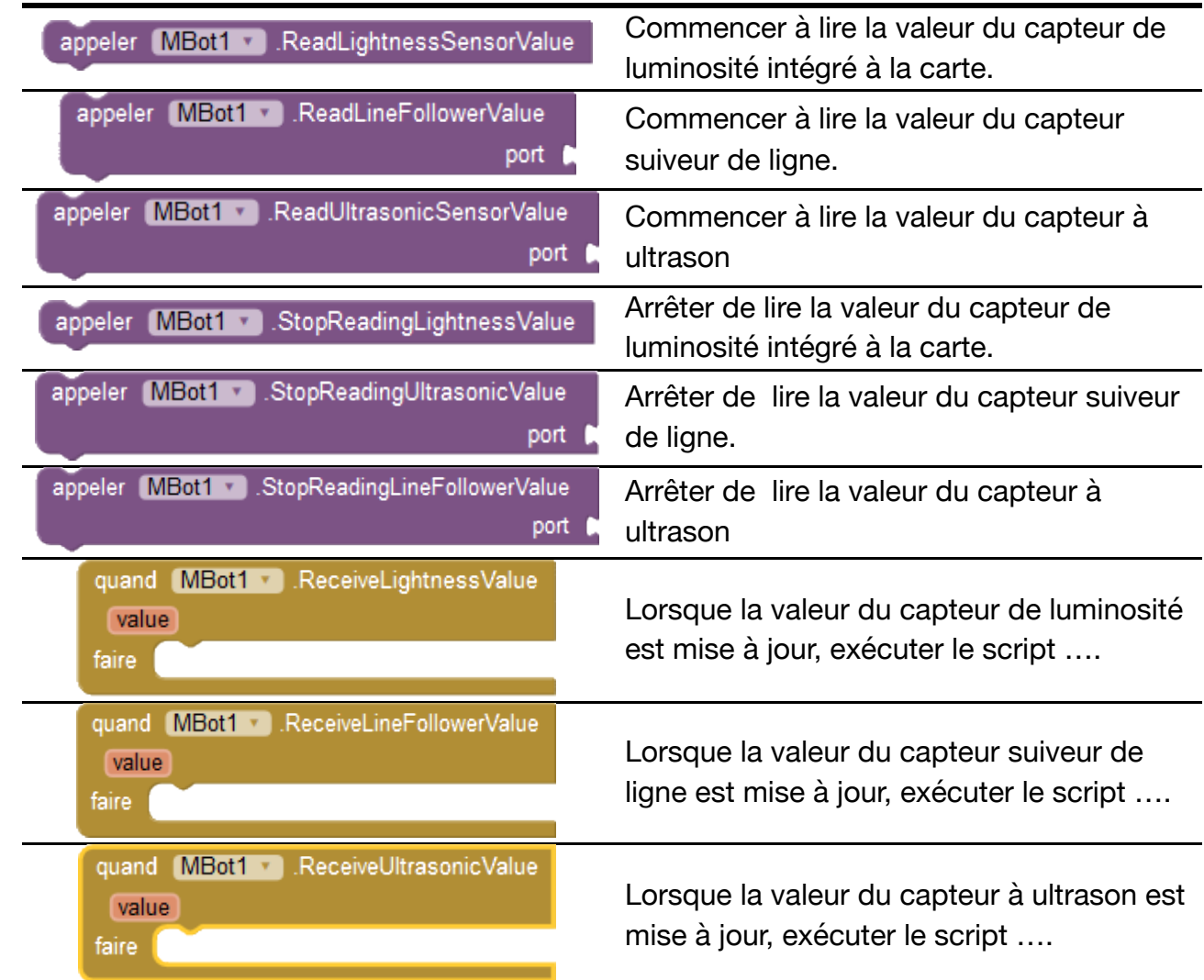